# KODU Game Lab

Microsoft **Student Partners** 

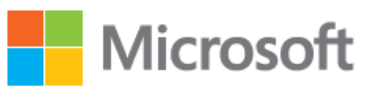

when technology becomes absolute passion

#### **Introducción**

KODU Game Lab es un sencillo programa que ayuda a los más pequeños a crear sus propios videojuegos desde cero de manera sencilla y entretenida.

En este tutorial vamos a ver paso a paso cómo realizar dicha tarea.

#### **Descargar e Instalar el programa**

Instalamos el programa KODU Game Lab descargándolo gratuitamente en la web oficial: www.kodugamelab.com

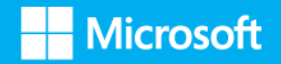

#### **Crear un escenario**

Al ejecutar el programa lo primero que vamos a construir es nuestro escenario, es decir, el terreno donde se moverá nuestro personaje.

Seleccionamos *New Word* y vemos cómo al mover el ratón con el botón izquierdo el mundo se va desplazando.

Para añadir terreno solo tenemos que seleccionar la brocha (la sexta opción del menú inferior) y pintamos con nuestro ratón donde queremos añadir terreno.

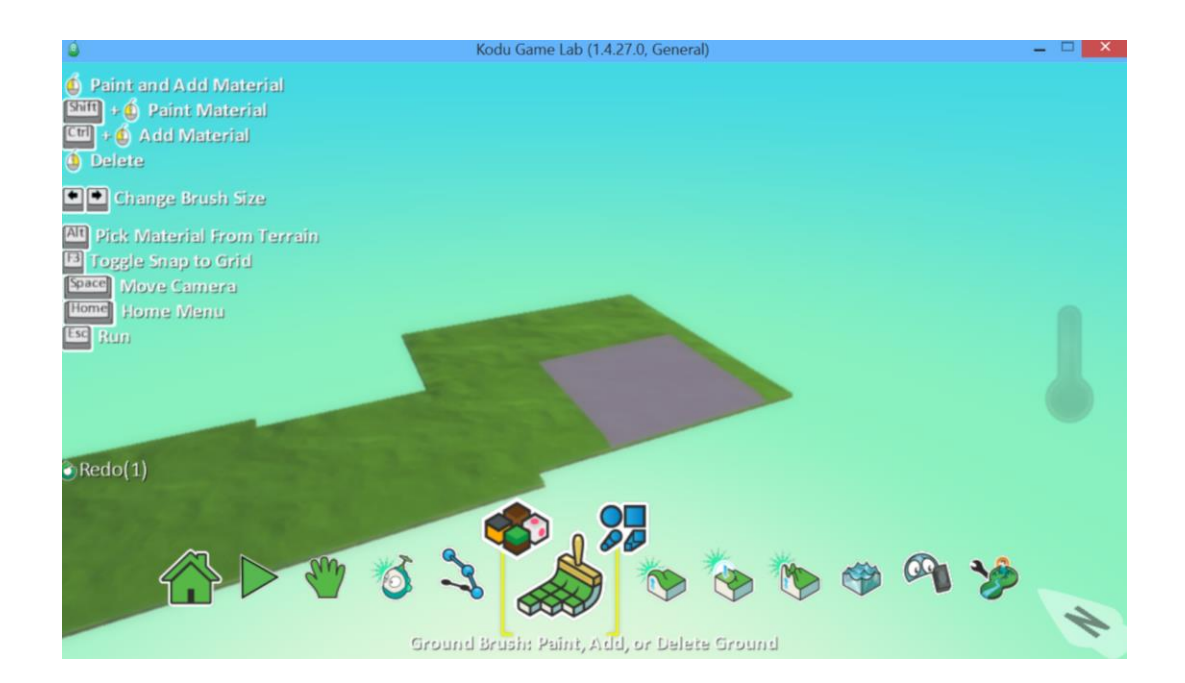

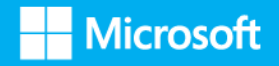

Podemos quitar terreno pulsando con el botón derecho del ratón y seleccionando el área del terreno que queremos eliminar.

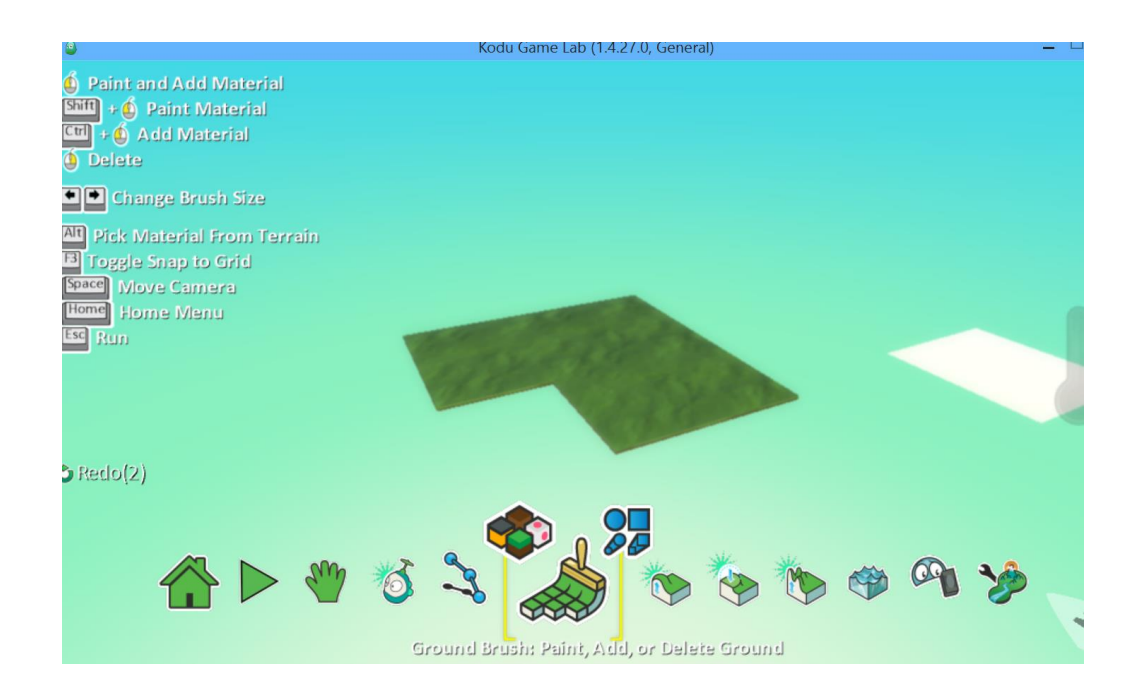

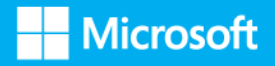

O cambiar el color del terreno pulsando sobre el icono que sale sobre nuestra brocha, nos permite elegir entre muchos tipos de terreno.

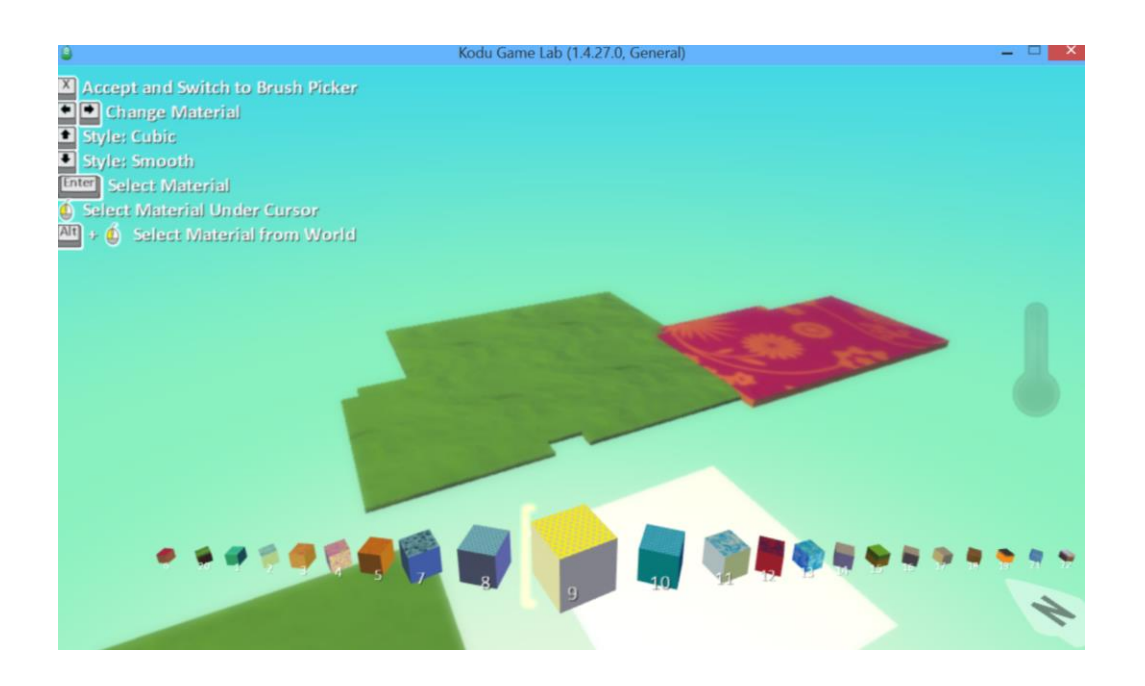

Ya tenemos nuestro terreno dibujado.

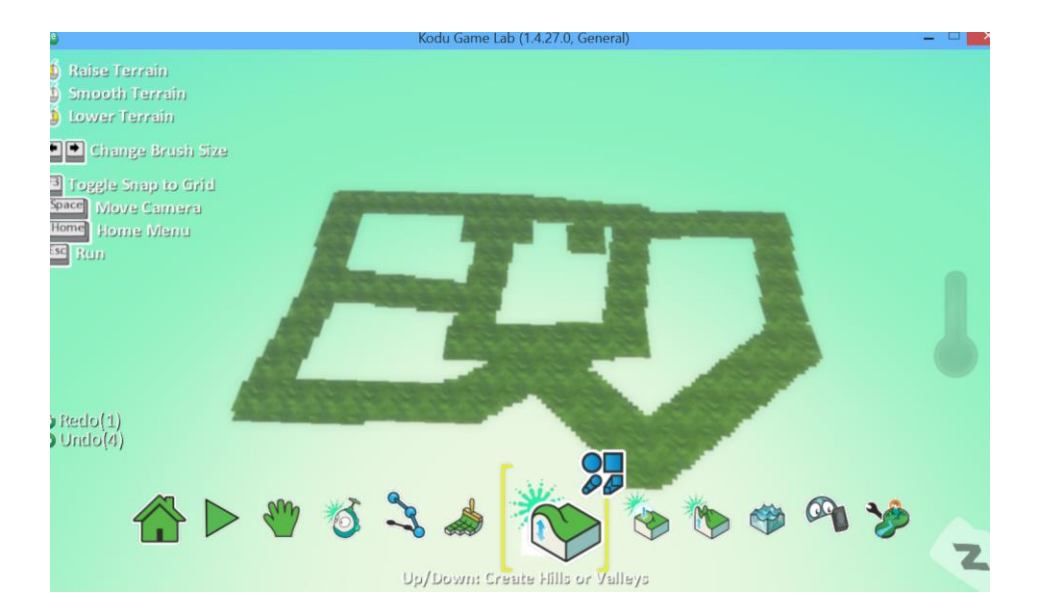

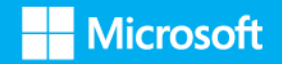

Aunque podemos personalizarlo más aun creando montañas con el icono que hay al lado de nuestra brocha; como se muestra en la imagen inferior. Cuanto más pulsamos sobre un terreno seleccionado más crecen nuestras montañas.

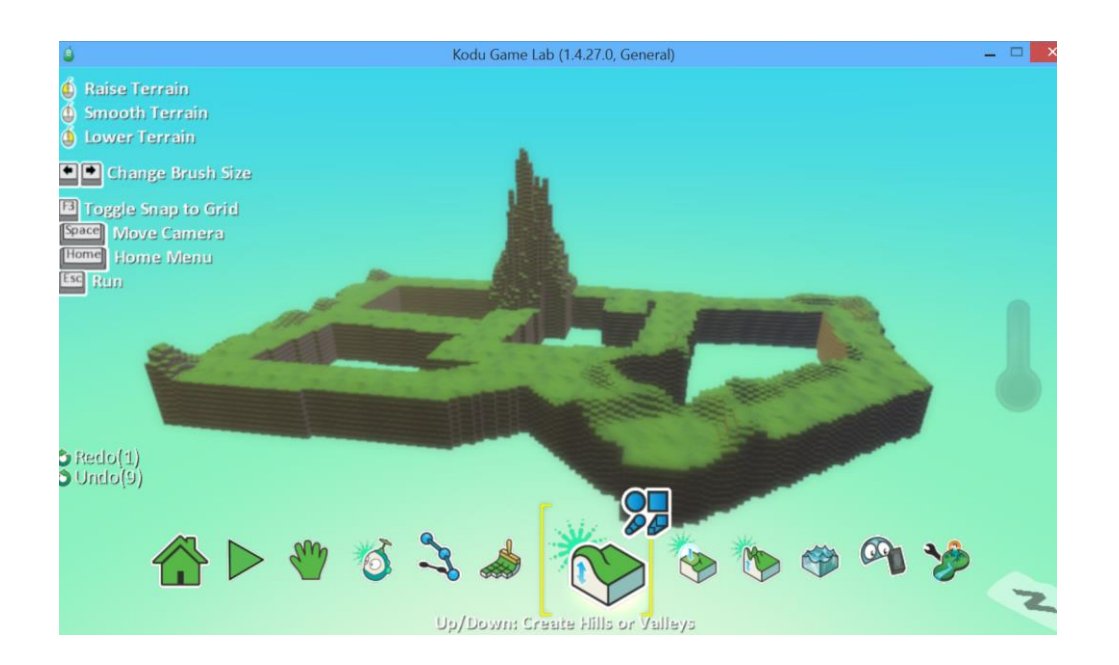

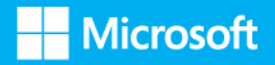

#### **Añadir el decorado**

Podemos añadir agua, árboles, rocas y tuberías para hacer nuestro mundo más real.

Para colocarlos en nuestro escenario solo tenemos que seleccionar el icono que aparece el muñeco KODU y después, con el ratón en el sitio donde queremos poner el objeto, vemos como sale un menú que nos permite elegir montones de objetos.

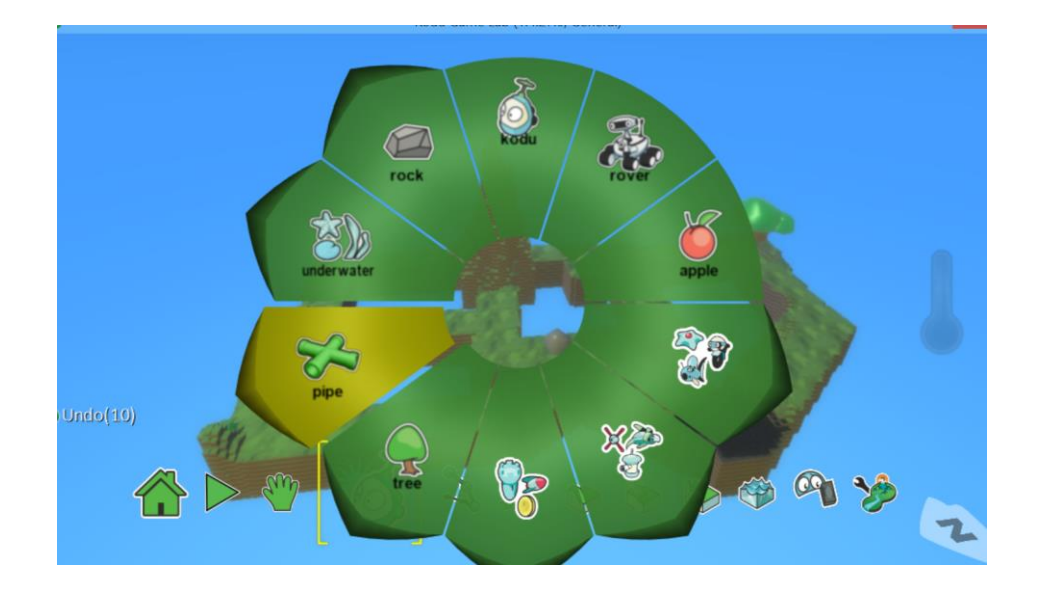

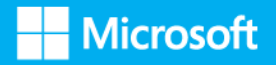

Para hacerlo más fácil, podemos seleccionar un objeto y copiar (*Copy*), por ejemplo una piedra.

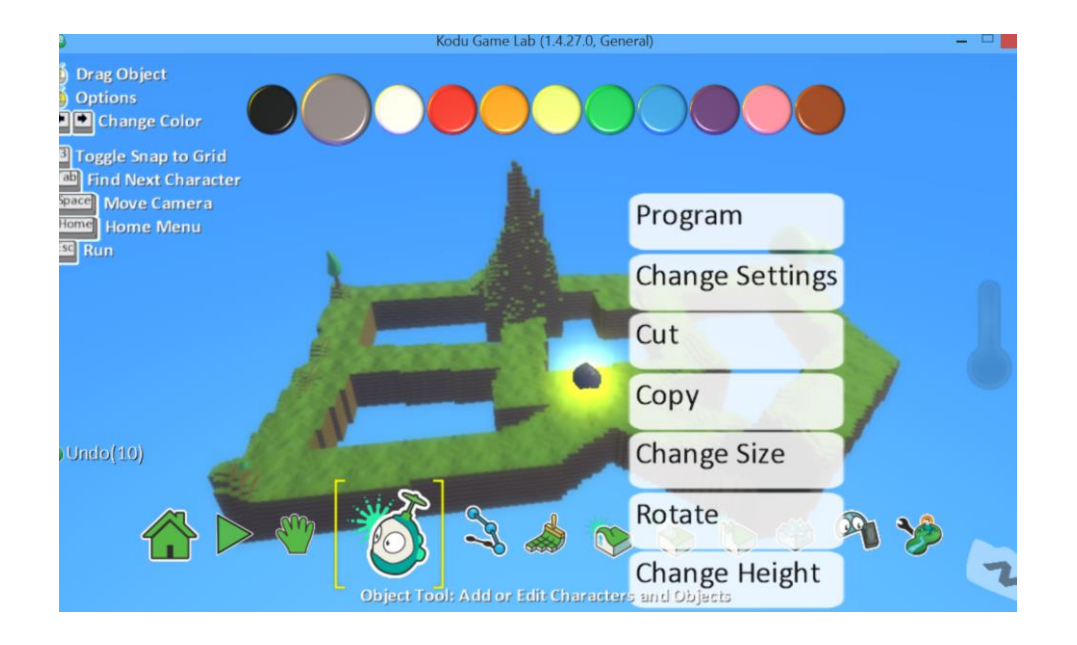

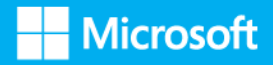

Ahora pegamos una copia igual donde queremos, pulsando el botón derecho de nuestro ratón y seleccionando pegar (*Paste*).

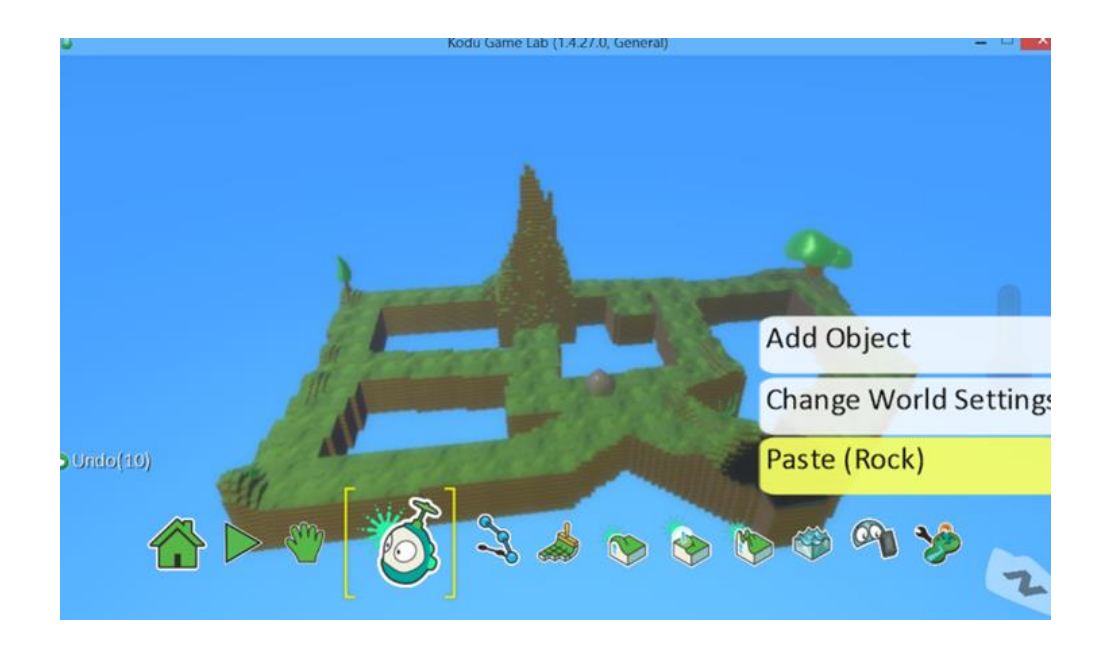

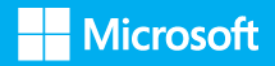

### **Crear el personaje**

Una vez tenemos el mundo terminado vamos a elegir un personaje, por ejemplo, a Kodu.

Se añade de la misma forma que el decorado.

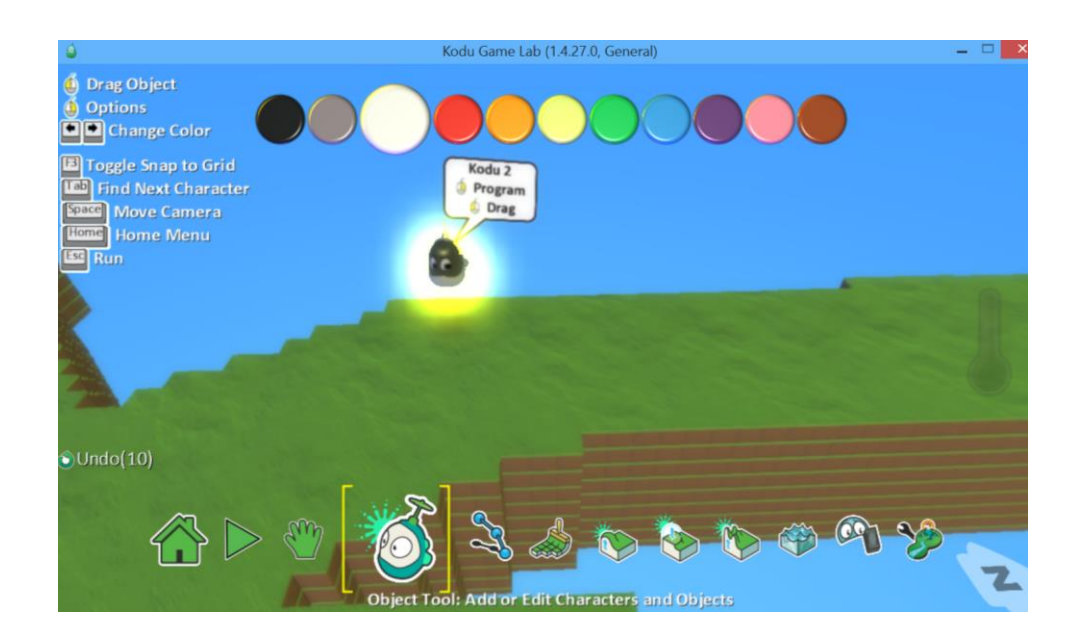

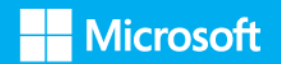

#### **Añadir movimientos**

Ahora empezamos con la parte más divertida. ¡Vamos a darle vida a nuestro personaje indicándole las acciones que tiene que realizar!

Primero seleccionamos a Kodu con el botón derecho del ratón y pulsamos en *Program*.

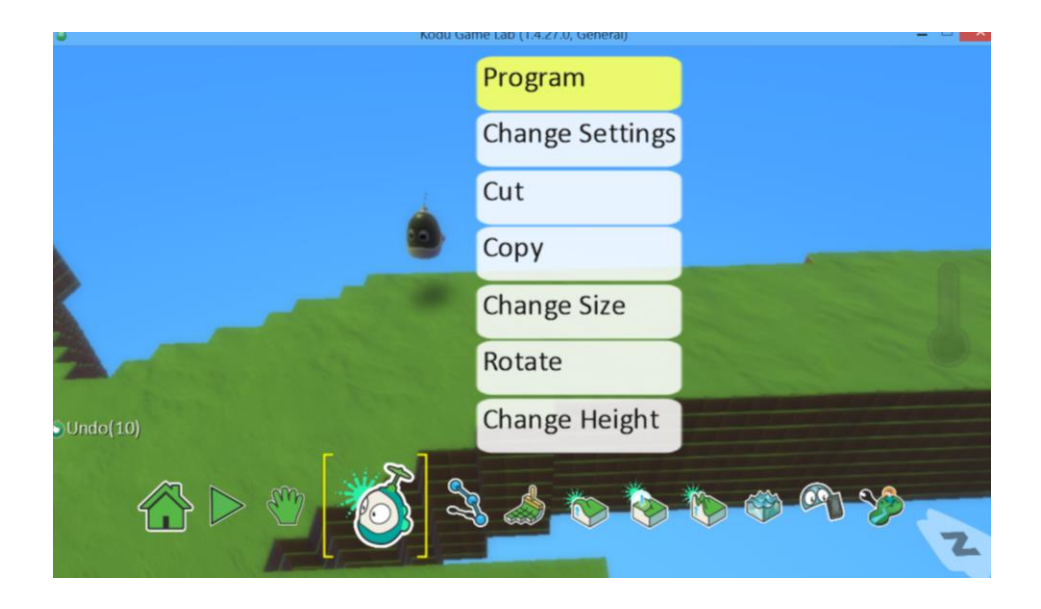

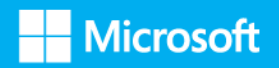

Como podemos ver, nos sale un apartado con dos opciones.

En la primera *When* le vamos a indicar cuándo queremos que haga cosas. Por ejemplo, cuando pulsemos las flechas de nuestro teclado.

En la segunda *Do* la acción en sí que realizará nuestro personaje en el momento indicado.

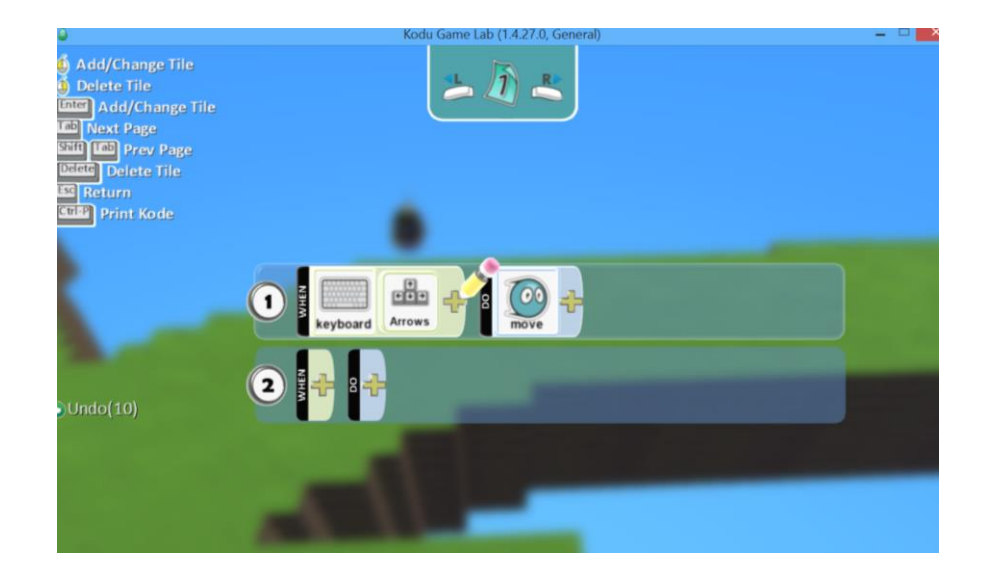

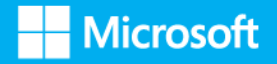

Si pulsamos las flechas de nuestro teclado ¡Kodu se mueve!

¡Pero Kodu va muy lento! Se le puede dar más velocidad en los ajustes, pulsando sobre Kodu con el botón derecho y elegir *Change Settings*. La primera opción es la velocidad precisamente.

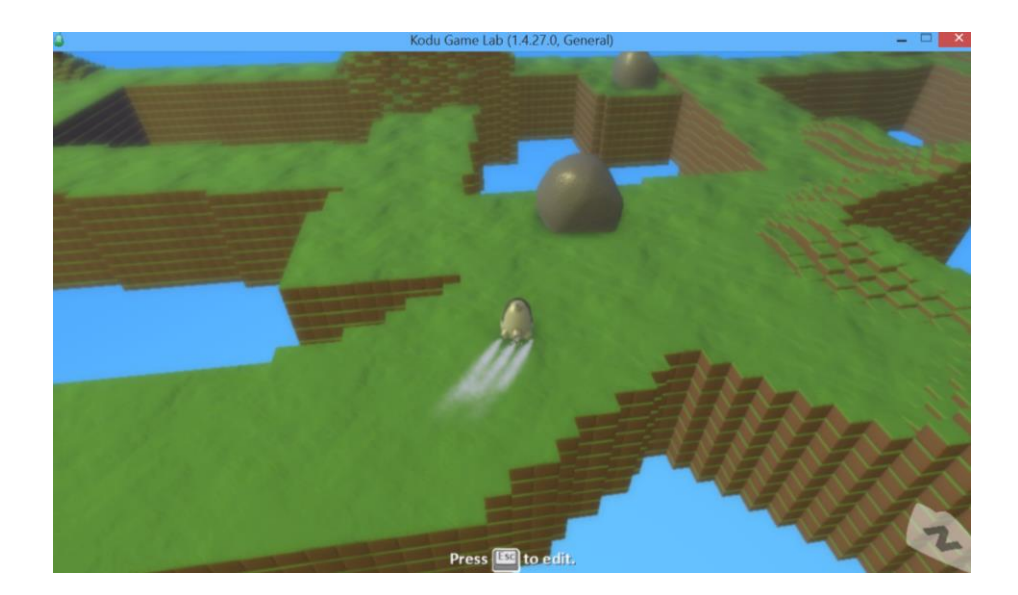

Pulsamos la tecla *ESC* para salir del menú de programación para seguir configurando nuestro juego.

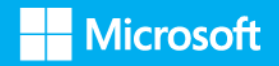

## **Añadir objetivos**

Ya tenemos a nuestro personaje, ahora vamos a programar más opciones. Por ejemplo:

*CUANDO: toques una manzana HAGA: comer manzana.* 

Es muy fácil, solo tenemos que elegir las piezas de nuestro puzle.

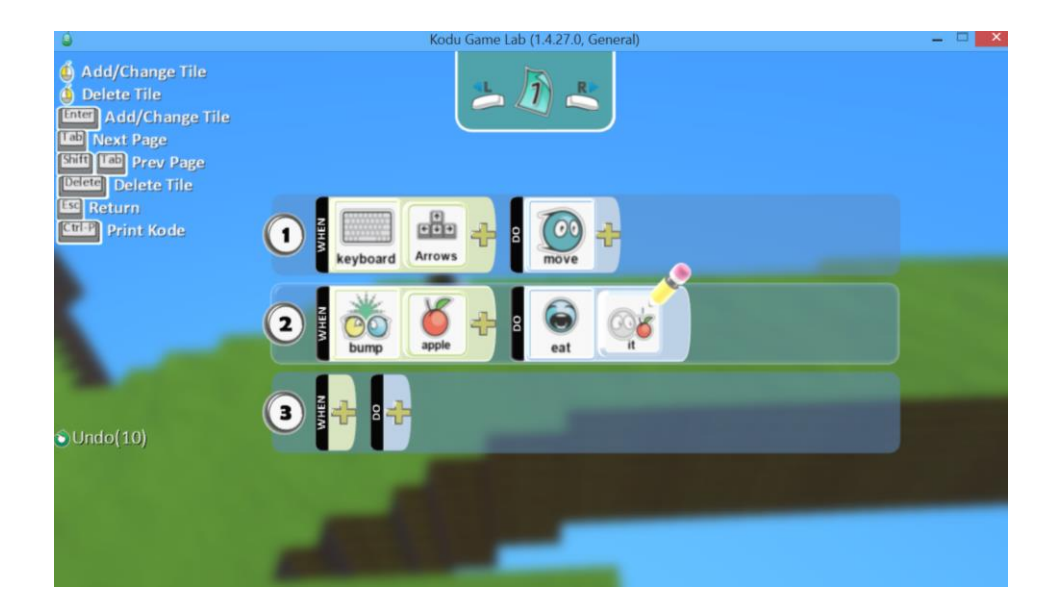

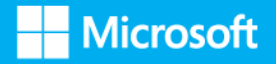

#### Más instrucciones:

*CUANDO: toque una manzana roja HAGA: ganar 20 puntos.*

#### *CUANDO: toque una manzana negra HAGA: perder 10 puntos.*

Tenemos que acordarnos que antes le hemos dicho que cuando toque una manzana se la coma, por lo que Kodu cuando toque una manzana Roja primero se la comerá y luego sumará 20 puntos.

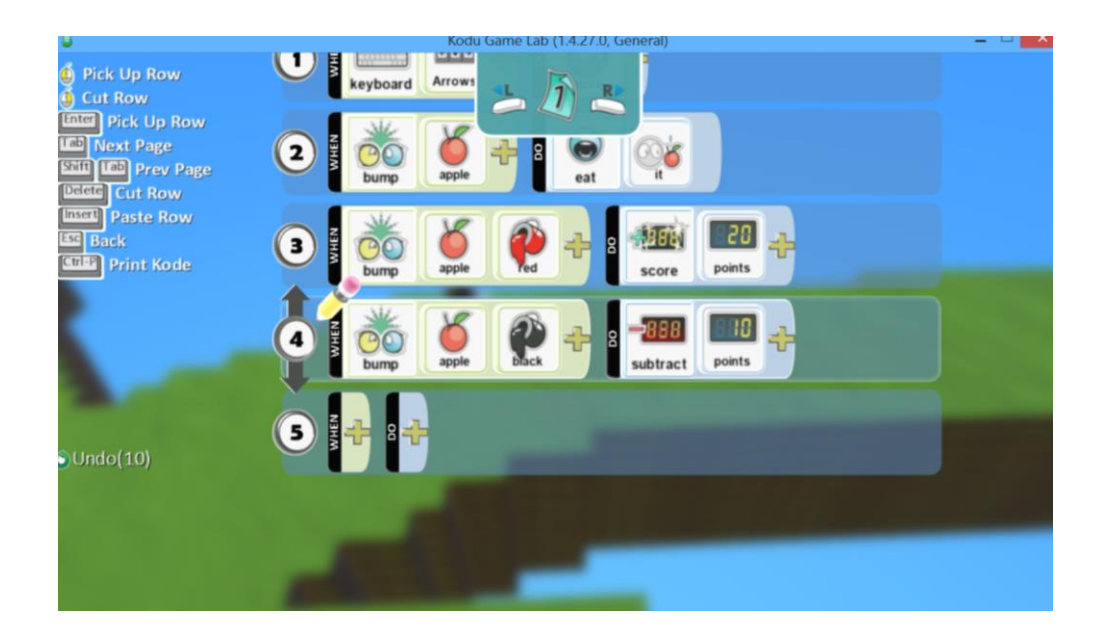

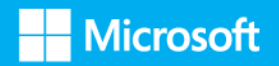

#### **Ganar o perder**

¿Cuándo termina el juego?

Vamos a decirle a Kodu que cuando sumemos 200 puntos ha ganado el juego. Pero también podemos hacer que pierda, por ejemplo, cuando Kodu toque una planta.

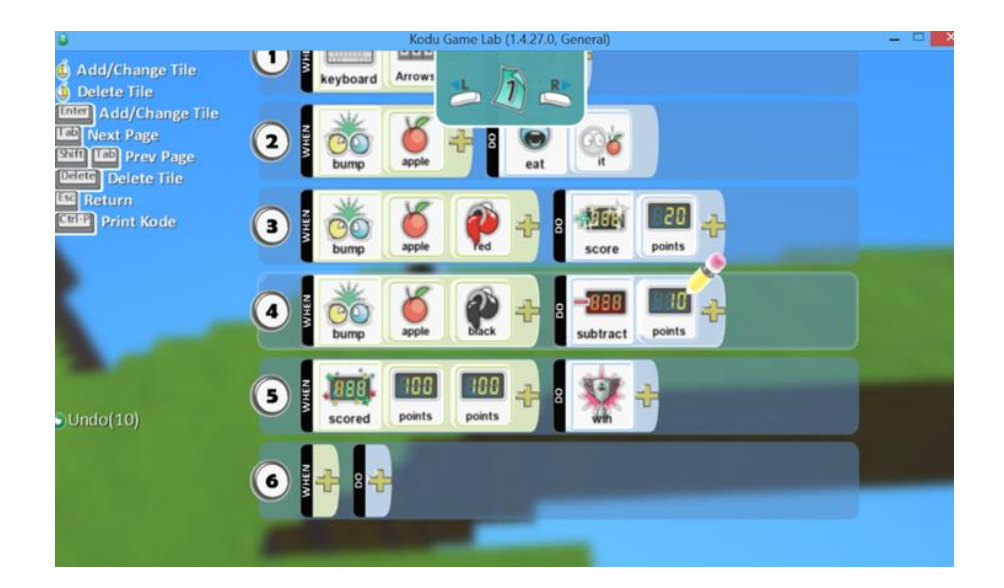

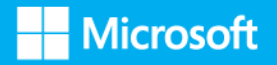

Por ultimo solo tenemos que añadir todas las manzanas que queramos, Rojas y Negras, o cuantas opciones y objetos queramos.

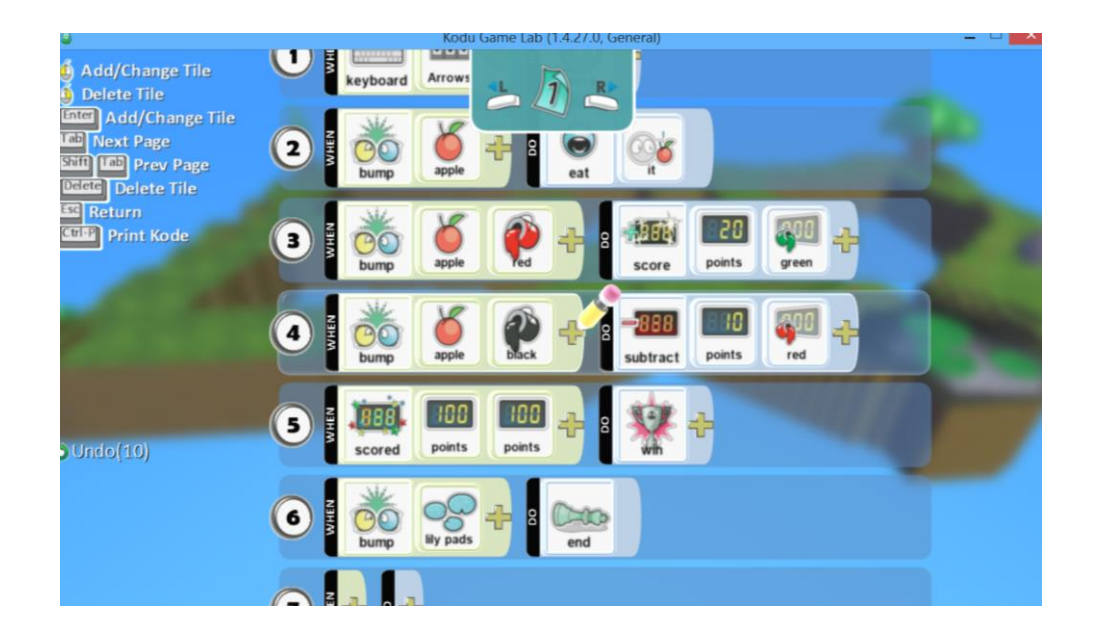

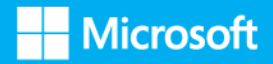